# **Innehållsförteckning**

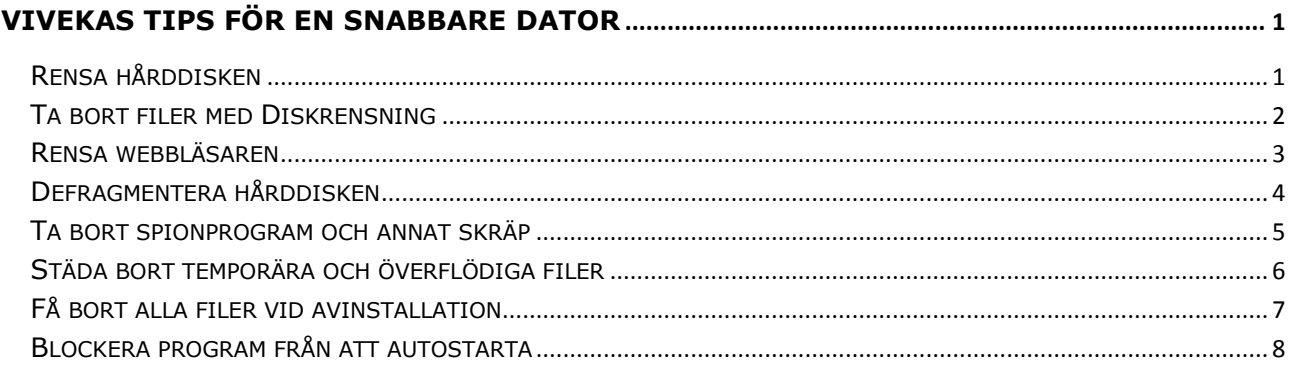

### <span id="page-0-0"></span>**Vivekas tips för en snabbare dator**

*Tipsen är skrivna utifrån Windows 10. Det kan se lite annorlunda ut i Windows 7 och 8 men tipsen bör fungera för alla operativsystemen.*

### <span id="page-0-1"></span>**Rensa hårddisken**

En vanlig förklaring till att datorn krånglar och segar är en överfull hårddisk. Särskilt äldre bärbara datorer har små hårddiskar som snabbt fylls upp. Detta gäller även laptops med SSD-diskar som ju inte rymmer så mycket.

Öppna Utforskaren för att kontrollera hur mycket ledigt utrymme du har på hårddisken.

Scrolla ned till Den här datorn. Nu ser du hur mycket ledigt utrymme det finns. Om du vill ha mer information kan du högerklicka på ikonen för C och välja Egenskaper. Du bör åtminstone ha cirka tio procent ledigt utrymme.

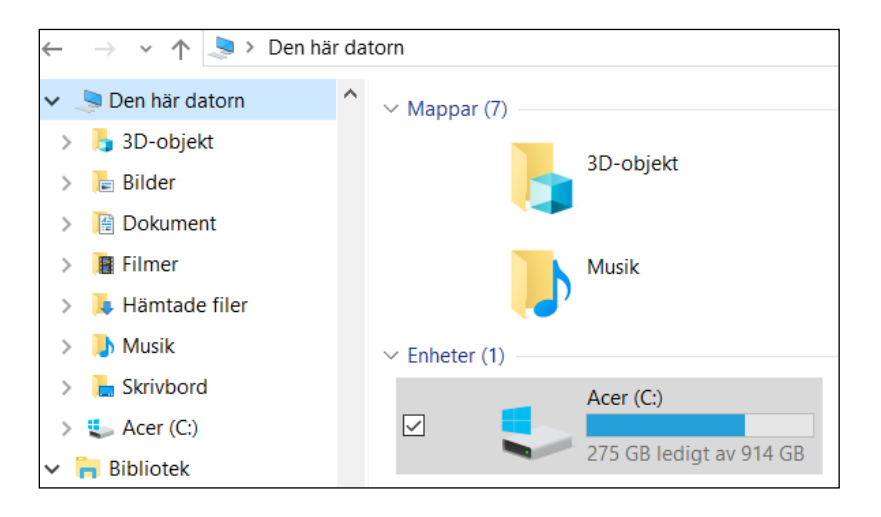

### <span id="page-1-0"></span>**Ta bort filer med Diskrensning**

Du kan med hjälp av Diskrensning minska antalet onödiga filer på hårddisken och på så sätt frigöra utrymme och göra datorn snabbare. Diskrensning tar bort tillfälliga filer, tömmer papperskorgen och tar bort olika typer av filer som inte behövs.

Välj Start, skriv diskrensning och välj Diskrensning i resultatlistan.

Markera kryssrutan bredvid den typ av filer som du vill ta bort. (Välj namnet om du vill visa information om varje filtyp.) Som standard är Hämtade programfiler, Temporära Internetfiler och Miniatyrer markerade.

Om du vill frigöra ännu mer utrymme väljer du Rensa systemfiler och väljer sedan vilken typ av systemfiler som du vill ta bort.

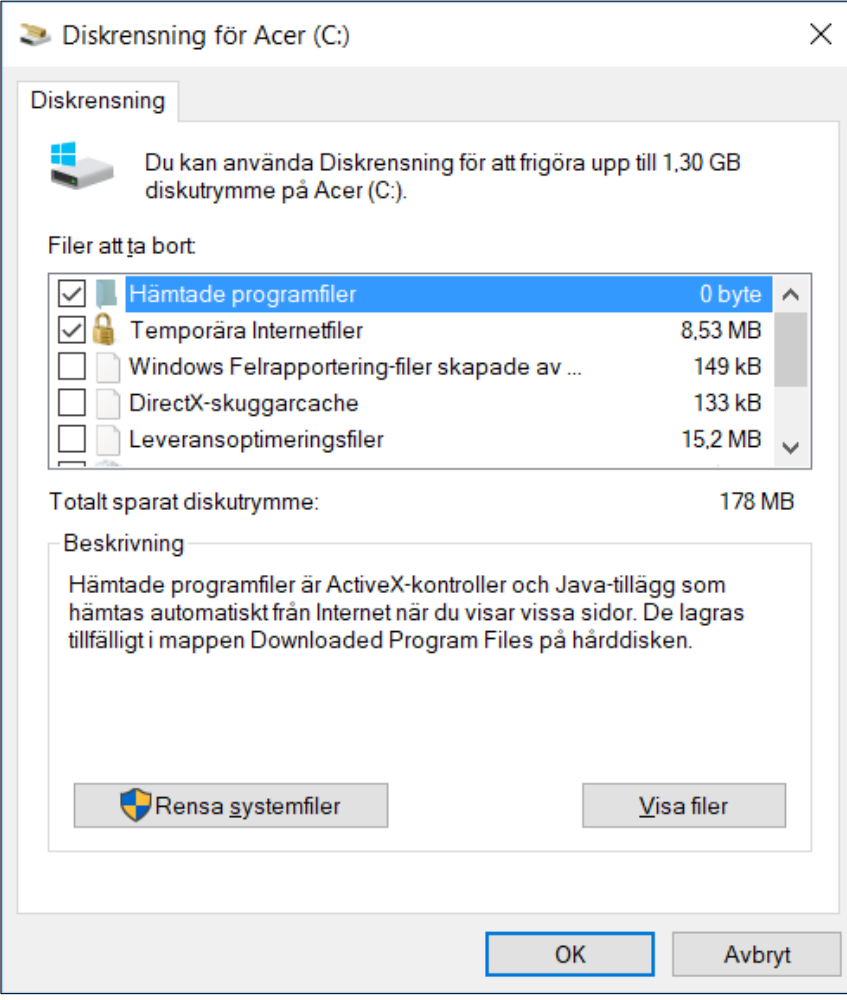

### <span id="page-2-0"></span>**Rensa webbläsaren**

Ett annat sätt att spara plats på hårddisken är rensa din webbläsare. Du kan ta bort cookies, webbhistorik och andra "spår" som skapas när du surfar.

#### **Internet Explorer**

Välj Verktyg, Säkerhet, Ta bort webbhistorik.

#### **Firefox**

Välj knapp för Öppna menyn, Inställningar, Sekretess & Säkerhet, Kakor och Webbplatsdata, Rensa data.

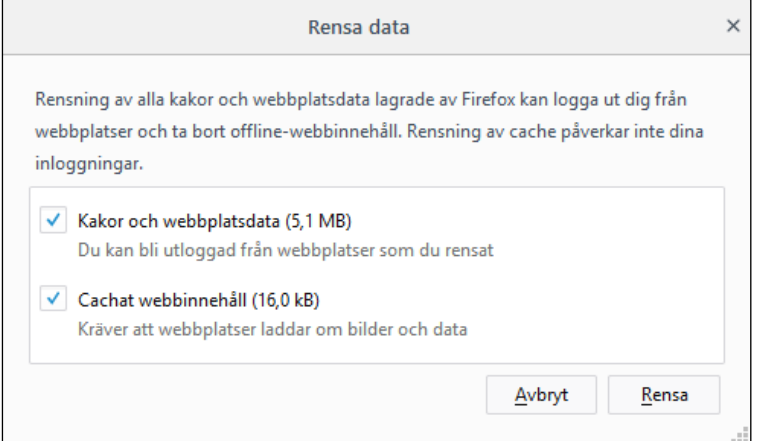

#### **Google Chrome**

Välj knapp för Anpassa och kontrollera Google Chrome, Fler verktyg, Ta bort webbinformation.

#### **Microsoft Edge**

Välj knapp för Inställningar, Inställningar, Radera webbdata.

### <span id="page-3-0"></span>**Defragmentera hårddisken**

Fragmentering gör att hårddisken får arbeta mer, vilket påverkar datorns prestanda. Diskdefragmenteraren samlar ihop fragmenterade data så att diskar och enheter fungerar effektivare.

Gör så här för att optimera dem:

- 1. Klicka på Start och skriv defrag.
- 2. Välj Defragmentera och optimera enheter.
- 3. Välj den hårddisk du vill optimera.
- 4. Välj knappen Optimera.

Diskdefragmenteraren kan behöva allt från flera minuter till några timmar för att slutföras, beroende på hur stor och fragmenterad hårddisken är. Du kan fortsätta att använda datorn under tiden.

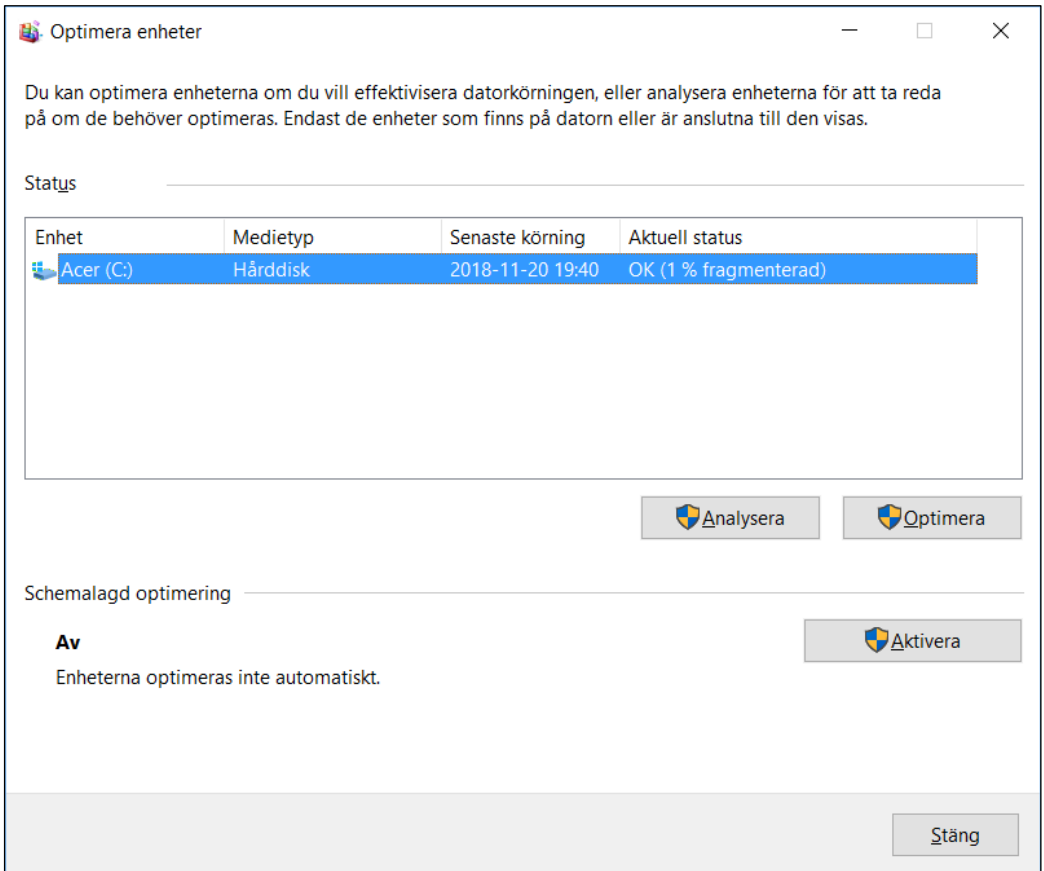

## <span id="page-4-0"></span>**Ta bort spionprogram och annat skräp**

#### **Malwarebytes**

Spionprogrammen oftast ingen direkt skada och de sprider sig inte. De liknar andra vanliga program som vi installerar på våra datorer. De övervakar ditt surfande och utsätter dig för reklam. Du har dessutom ofta godkänt dem i finstilta användarvillkor. Detta gör att antivirusprogrammen ofta släpper igenom dessa spionprogram.

Malwarebytes söker igenom din dator, letar upp spionerna och hjälper dig att radera dem.

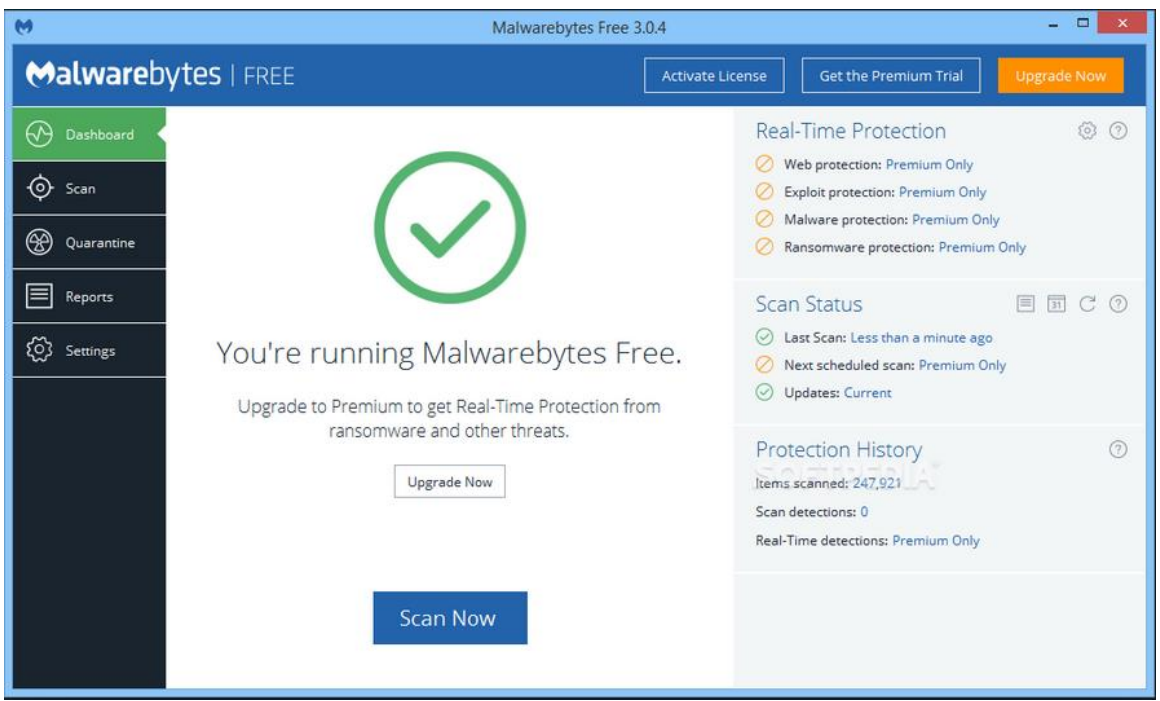

Länk till programmet: <http://www.snapfiles.com/get/malwarebytes.html>

## <span id="page-5-0"></span>**Städa bort temporära och överflödiga filer**

### **Ccleaner**

Ccleaner städar din dator. Olika program och appar fyller våra hårddiskar med onödiga filer, och att manuellt rensa bort dem är tidskrävande. Ccleaner gör det med ett klick. Det här är framför allt viktigt för dig som har en bärbara med en liten ssddisk.

Ccleaner kan även radera dubblettfiler, stänga av program som autostartar och korrigera problem i Windows register.

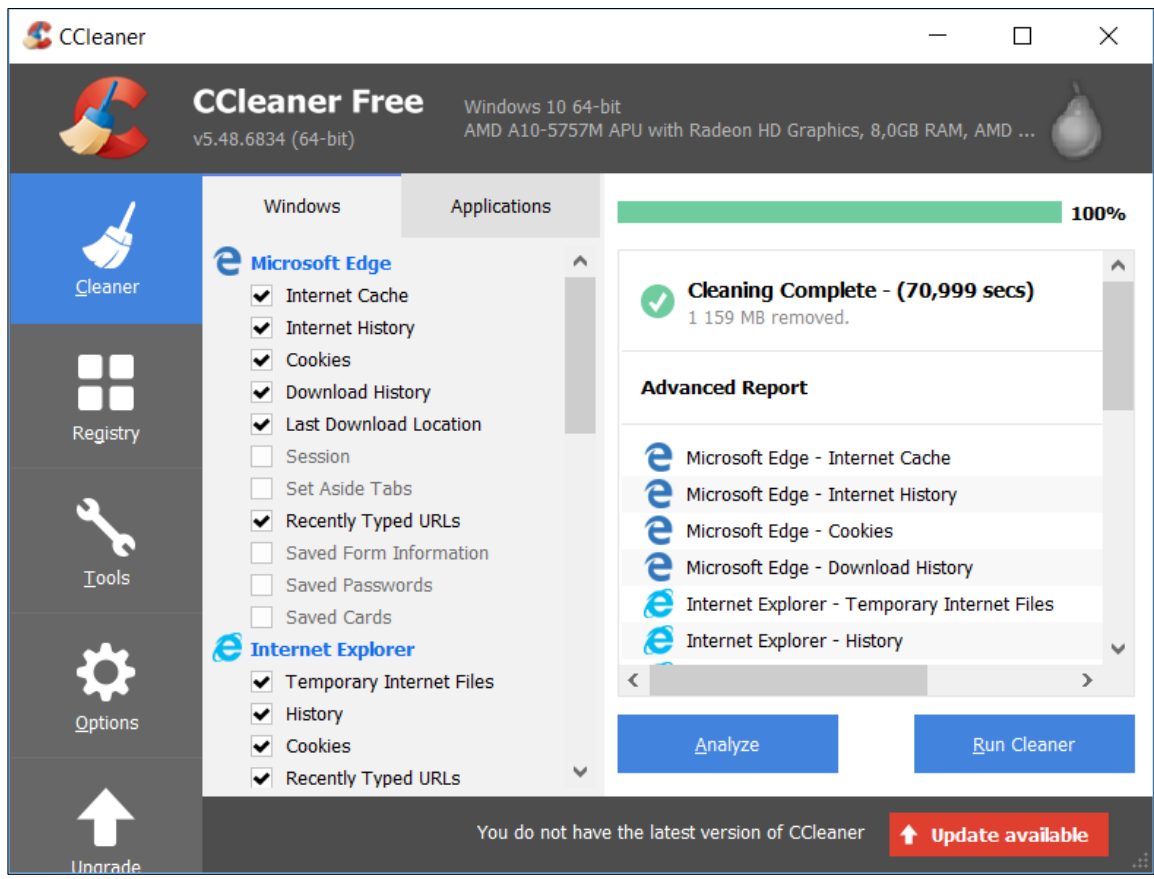

Länk till programmet: <http://www.snapfiles.com/get/ccleaner.html>

# <span id="page-6-0"></span>**Få bort alla filer vid avinstallation**

#### **Revo Unistaller**

Revo Unistaller tar bort allt som hör till den applikation som ska avinstalleras inklusive registerposter.

Det händer också rätt ofta att ett programs avinstalleringsverktyg inte fungerar som det ska. Då kan det vara bra att avinstallera via Revo Uninstaller.

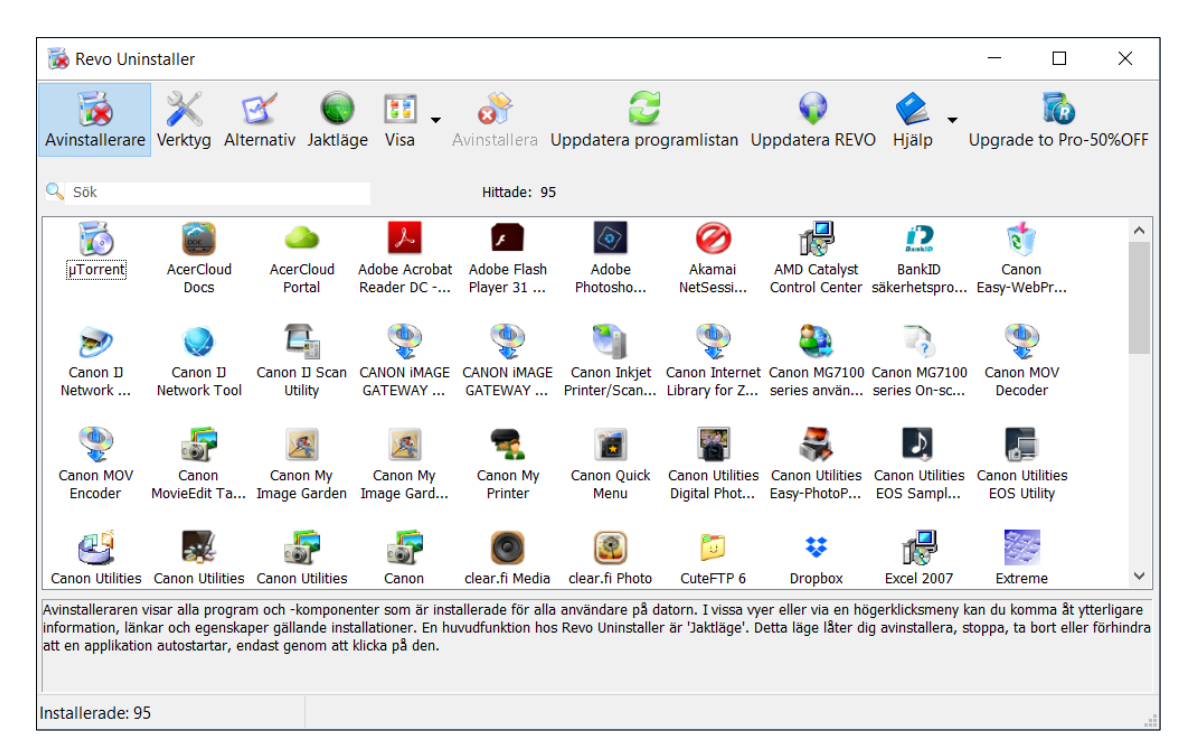

Länk till programmet:

<http://www.snapfiles.com/get/revouninstaller.html>

### <span id="page-7-0"></span>**Blockera program från att autostarta**

Välj Start, Inställningar, Appar, Autostart.

Inställningar Autostart d Hem Sök efter en inställning  $\circ$ Autostart-appar Appar kan konfigureras till att starta när du loggar in. I de flesta fall Appar startar appar minimerat eller med endast en bakgrundsaktivitet.  $\mathbf{E}$  Appar och funktioner Sortera efter: Namn  $\vee$ Adobe GC Invoker Utility  $\odot$  Av ■ Standardappar Adobe Systems, Incorporated Ingen påverkan **CI** Offlinekartor Adobe Updater Startup Utility  $\bullet$   $\rightarrow$  Av Adobe Systems Incorporated Ingen påverkan **Ed Appar för webbplatser**  $\bigodot$  Av BackupRemind Videouppspelning  $\Box$ Ingen påverkan Wondershare CCleaner  $\overline{P}$  Autostart O På Piriform Ltd Mäts inte

De appar som du vill köra vid start ska vara På.

Du kan också trycka Ctrl + Alt + Delete och välja Aktivitetshanteraren, Autostart.

De appar som du vill köra vid start ska vara Aktiverade.

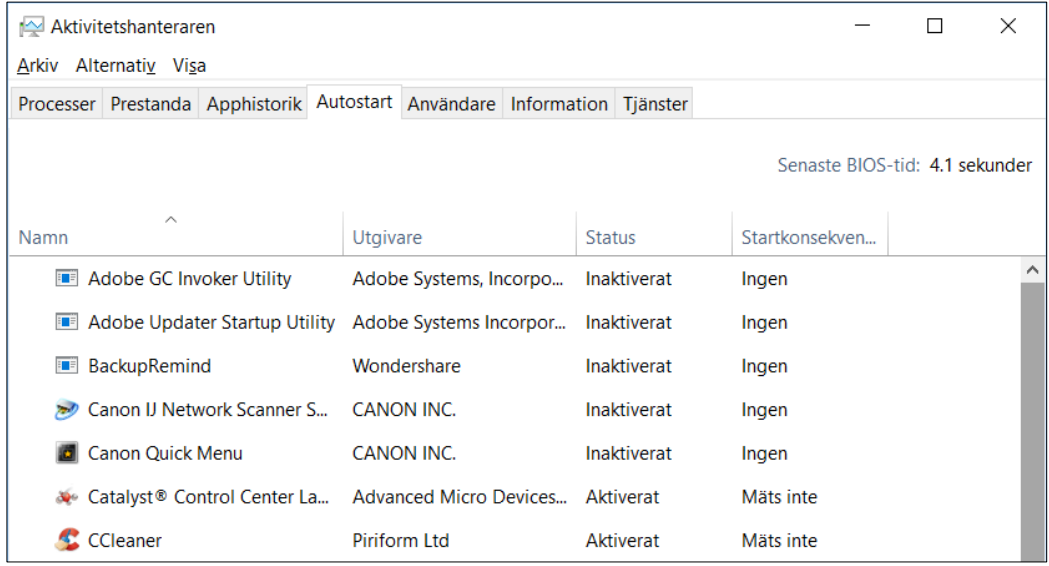

Tänk på att aldrig inaktivera program som antivirus och brandväggar!